# *Beating the System:* **Animated Icons And Cursors, 2**

*by Dave Jewell*

In last month's *Beating the System*,<br>In presented the code for TAniIcon, n last month's *Beating the System*, a class which descends from TGraphic and implements the low-level code needed to prise apart an animated icon file (extension of .ANI), extract and 'play' the various icon images contained therein. This month, as promised, we're going to use TAniIcon as a basis for creating some useful Delphi components which make use of animated cursors.

Firstly, one small word of warning. Last month's TAniIcon class has changed just a little: the Clear method is now public and includes more re-initialisation code than it did last month, and I've also tweaked the LoadFromStream routine. Therefore, please be sure to use the code that's included on this month's disk or else things won't compile properly. All the code has been developed and tested under Delphi 3.

# **A Beginner's Guide To Property Editors...**

Later in this article we'll develop a couple of new components, both of which make use of the TAniIcon class, publishing an object of this class as a property. However, this implies that we need some way of assigning to an object of TAniIcon at design-time from the form designer. You've probably realised that I'm talking about the need for a custom property editor capable of manipulating TAniIcon properties. Just in case you've never created a property editor before, I'm going to take this opportunity to explain the basics along the way. If you develop many Delphi components of your own and have a need to regularly create custom property editors, I'd strongly suggest that you get hold of one of the excellent in-depth books that cover this topic, such as Ray Lischner's

*Hidden Paths of Delphi 3*. The Inprise documentation is woefully inadequate when we get into this sort of area.

The simplest way of implementing a property editor for TAniIcon is to derive a new editor from the existing TClassProperty class, which you'll find defined inside the DSGNINTF.PAS file, assuming you've got the VCL source code. The code for my new property editor can be found in Listing 1. As you can see, the class name is TAniIcon PropertyEditor. As is usual with the Tools API, deriving a new property editor is simply a matter of 'filling in the blanks' by overriding the methods which need to implement behaviour that differs from that of the ancestor class. In this case, four different methods are involved, and I'll be dealing with each of them in turn.

Firstly, there's the GetAttributes function. This tells Delphi (or more specifically, Delphi's Object Inspector) what sort of property editor it's dealing with. In our case, we want to emulate the behaviour of the built-in picture editor, creating a modal dialog which allows the user to select a new .ANI file from those present on disk. For this reason, we return a function result comprising only the paDialog

attribute. This tells the Object Inspector that editing this property will invoke

➤ *Figure 1: Here's the standard Delphi Picture Editor. This Property Editor dialog is implemented in the file PICEDIT.PAS, one of the 'secret' files whose source code Inprise choose not to include along with the rest of the VCL code.*

a modal dialog, and the Object Inspector accordingly displays a small button with an ellipsis (three dots to thee and me...) when this particular property is selected in the Object Inspector.

The next method we need to override is called GetValue. Again, this method is invoked by the Object Inspector. It's called in order to obtain a value string which is displayed in the right hand column of the Object Inspector to show the value which is currently assigned to the property. Again, we want to emulate the behaviour of existing TGraphic descendants such as TIcon, so we display the string (None) if the underlying TAniIcon property isn't currently assigned to an animated icon. If it is, then we display the class name in parentheses: again, this is for consistency with existing property editors.

In order to access the actual property itself, we make use of another method called GetOrd Value. This returns the current value of the property as a 32-bit quantity. If this were a simple scalar property such as an integer, the 32-bit value would correspond directly to the property value. However, in the case of TAniIcon, the property type is a distinct

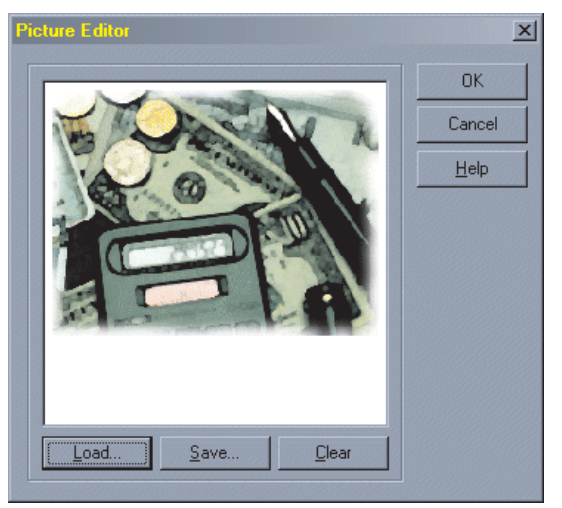

Delphi class, and in such situations, the value returned by GetOrdValue is an actual object instance of the given type which we have to cast to TAniIcon before use.

The third method we need to override is SetValue. Again, I've done this for consistency with existing property editors. The SetValue method performs the reverse job to GetValue: given a user-supplied string, it converts this string into a property value that 'makes sense' for this type of property. To see how this works, fire up Delphi, create a new form, and set the form's Icon property to any old icon file that you have lying around. If you then click inside the

unit UCAniIconEdit; interface uses Windows, Messages, SysUtils, Classes, Graphics, Controls, Forms, Dialogs, ExtDlgs, ExtCtrls, StdCtrls, UCAniIcon, DsgnIntf; type TAniIconEditorDialog = class(TForm) OKButton: TButton; CancelButton: TButton; GroupBox1: TGroupBox; ImagePanel: TPanel; ImagePaintBox: TPaintBox; Load: TButton;<br>Clear: TButton;<br>Clear: TButton;<br>Clear: TButton;<br>DeenDialog: TSavePictureDialog;<br>Timer1: TTimer;<br>Procedure FormCreate(Sender: TObject);<br>procedure FormCreate(Sender: TObject);<br>procedure FormCreate(Sender: TObj private Icon: TAniIcon; public procedure Reset; end; TAniIconPropertyEditor = class (TClassProperty) public function GetValue: String; override;<br>function GetAttributes: TPropertyAttributes; override;<br>procedure SetValue (const Value: string); override; procedure Edit; override; end; implementation {\$R \*.DFM} procedure TAniIconEditorDialog.FormCreate(Sender: TObject); begin Icon := TAniIcon.Create; Save.Enabled := False; end; procedure TAniIconEditorDialog.FormDestroy(Sender: TObject); begin Icon.Free; end; procedure TAniIconEditorDialog.ClearClick (Sender: TObject); begin Timer1.Enabled := False; Save.Enabled := False; Clear.Enabled := False; Icon.Clear; ImagePaintBox.Invalidate; end; procedure TAniIconEditorDialog.LoadClick (Sender: TObject); begin if OpenDialog.Execute then begin Icon.LoadFromFile (OpenDialog.Filename); Reset; end;

value column of the Icon property (within the Object Inspector) and manually set the value of Icon to an empty string, you'll see that this is interpreted as a clear operation, resetting the property to (None). The reason this works is because Delphi's built-in picture property overrides the SetValue method in exactly the same way that I've done here.

Last, but definitely not least, is the Edit method. This is where the rubber hits the road, because the Edit method is what gets called when the aforementioned ellipsis button is clicked to invoke the property editor itself. As you can see from the code listing, my Edit method works by making use of the TAniIconEditorDialog class, also defined within the same unit, the ◆ *Listing 1* **b** *defined within the same unit, the of last month's article. The form* 

end result being shown in Figure 2. If this property editor looks strangely familiar to you, it's probably because I... err... *recycled* the form resource that's used by Delphi's built-in picture editor. If you wanted to get fancy, you could (for example) make this form a little larger and add a couple of TLabel components to display the animated icon's Author and Title properties as described last month.

The TAniIconEditDialog form is pretty standard stuff: the form contains a panel component, within which is a TPaintBox. The Canvas property of the paintbox is used to render the currently selected animation much like the example code that I showed you at the end

```
end;
procedure TAniIconEditorDialog.Reset;
begin
   gin<br>Icon.BackgroundColor := ImagePaintBox.Color;
   ImagePaintBox.Invalidate;
   Save.Enabled := not Icon.Empty;
Clear.Enabled := not Icon.Empty;
  Timer1.Enabled := not Icon.Empty;
end;
procedure TAniIconEditorDialog.SaveClick(Sender: TObject);<br>begin<br>if (Icon.Empty = False) and SaveDialog.Execute then
     Icon.SaveToFile (SaveDialog.Filename);
and.
procedure TAniIconEditorDialog.Timer1Timer(Sender: TObject);
var r: TRect;
begin
  if not Icon.Empty then begin
     Icon.Animate;<br>r := Rect(0, 0, Icon.Width, Icon.Height);<br>OffsetRect(r, (ImagePaintBox.Width – Icon.Width) div 2,<br>(ImagePaintBox.Height – Icon.Height) div 2);<br>Icon.Draw (ImagePaintBox.Canvas, r);
  end;
end;
function TAniIconPropertyEditor.GetValue: String;
var Icon: TAniIcon;
begin
   Icon := TAniIcon (GetOrdValue);
if Icon.Empty then
Result := '(None)'
  else
     Result := '(' + Icon.ClassName + ')';end;
function TAniIconPropertyEditor.GetAttributes:
  TPropertyAttributes;
begin
Result := [paDialog];
end;
procedure TAniIconPropertyEditor.SetValue(
const Value: string);
begin
if Value = '' then SetOrdValue (0);
end;
procedure TAniIconPropertyEditor.Edit;
begin
  with TAniIconEditorDialog.Create (Nil) do
     try
Icon.Assign (TAniIcon (GetOrdValue)); Reset;
        if ShowModal = mrOK then
TAniIcon (GetOrdValue).Assign(Icon);
     finally
        Free;
     end;
end;
initialization
  RegisterPropertyEditor (TypeInfo (TAniIcon), Nil, '',
     TAniIconPropertyEditor);
end.
```
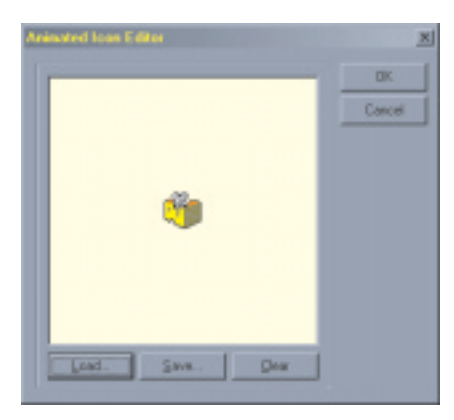

➤ *Figure 2: And here's my replacement for the standard Picture Editor. This version, of course, is specific to TAniIcon property types and the currently selected .ANI file can be seen animating in the centre of the preview area.*

includes a TTimer component whose Interval property is set to 50 (again, as per last month's discussion on playback speeds) and this is used to trigger the Timer1Timer method which calls the TAniIcon object's Animate method to advance the animation, and then draws the current 'frame' at the centre of the paintbox control.

The private TAniIcon object is created in the form's OnCreate handler, and destroyed in the form's OnDestroy handler. The event handlers for the three buttons (Load, Save and Clear) is likewise very straightforward and pretty much self-explanatory, using the Load FromFile, SaveToFile and Clear methods of the TAniIcon object to do all the real work. If you want to, you can use the Load and Save buttons to create copies of existing .ANI files.

Returning to the TAniIcon-PropertyEditor.Edit method, you can see that it works by first creating the editor form, then assigning to the private Icon object according to the object instance data returned from GetOrdValue. The reverse process takes place when the form is dismissed, assuming that the OK button was pressed. The only other thing in Listing 1 which is worthy of note is the call to Register PropertyEditor in the unit's initialization clause. This causes the Delphi IDE to associate our new property editor with the TAniIcon class, causing it to be invoked whenever the Object Inspector is used to perform design-time modification of the class. Magic!

At this point, the rest is relatively plain-sailing. We've now got a class which encapsulates the animated icon file format, and we've got a cute property editor with which to massage properties of that class. With the code modules I've discussed so far installed into the Delphi IDE, you'll find that it's easy to create a new component, add a published property of type TAniIcon and then edit it to your heart's content. The critically important behaviour, of course, is that when such a component is streamed out to a .DFM file, the currently loaded icon data gets streamed into the .DFM file as well. This means that you can distribute applications that make use of animated icons without having to deploy a set of associated .ANI files and without having to muck around with resource data. To put it more succinctly, you can do things 'the Delphi way'. Figure 3 shows Merlin's Resource Explorer peeking at the Icon property of just such a component (of type TUCAniTrayIcon).

### **A Window, A Window, My Kingdom For A Window...**

TUCAniTrayIcon? What's that then? Well, one of the rash promises I made last month was to develop a Delphi component that could display animated icons on the 'tray' area of the Explorer taskbar.

You've probably seen several Delphi components that can put static icons onto the tray area, but I thought I'd try and improve on that.

The complete source code for TUCAniTrayIcon is given in Listing 2. As you can see, this is a non-visual Delphi component which derives from TComponent, because none of the drawing stuff takes place on the form itself, only in the Windows tray area. The control implements six properties, the most pertinent of which is Icon, enabling us to set up an icon animation using our shiny new property editor. The Hint property (not to be confused with the familiar Hint property used by visual Delphi components) is the hint string that appears when the mouse cursor is held over the tray icon for any length of time. The Animate property controls whether or not the icon is animating and the Visible property determines whether the icon is visible on the tray. Finally, the OnLeftClick and OnRightClick events provide a couple of simple event handlers through which the application can be notified when the left or right mouse button has been clicked on the tray icon. Please bear in mind that this isn't meant to be a presentation of the quintessential tray icon component: many tray icon components implement up and down handlers for each of the three mouse buttons, plus a mouse event handler plus... well, you get the idea. The emphasis here is simply on how to integrate our animated icon class into a tray icon component, not how to provide

➤ *Figure 3: This screenshot illustrates how the animated icon data contained within a TAniIcon property is streamed out as part of the .DFM form file. Look carefully, you'll see the RIFF' file signature which I mentioned last month.*

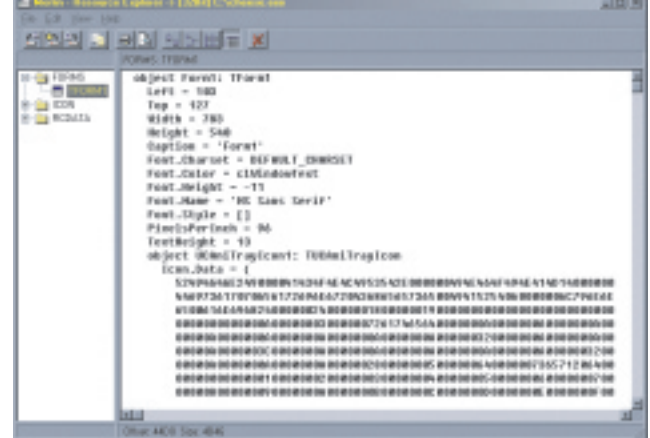

more functionality than you're ever likely to need.

That said, an interesting problem in the design of any tray icon component concerns the window handle that we're going to use to receive messages. As you may appreciate from reading the SDK documentation on Shell\_ NotifyIcon, it's necessary to provide the shell with the handle of a window that will receive messages

```
➤ Listing 2
```
unit UCAniTrayIcon; interface uses Windows, Messages, SysUtils, Classes, Graphics, Controls, Forms, Dialogs, StdCtrls, UCAniIcon; const UCTrayCallBack = \$89AB; type TUCAniTrayIcon = class (TComponent) private fHint: String; fWindowHandle: hWnd; fVisible: Boolean; fAniIcon: TAniIcon; fOnLeftClick: TNotifyEvent; fOnRightClick: TNotifyEvent; fExclusionLock: Boolean; fAnimate: Boolean;<br>procedure SetHint (const Value: String);<br>procedure SetVisible (Value: TAniIcon);<br>procedure UpdateTray (Visible: Boolean);<br>procedure UedAnimate (Value: Boolean); procedure WndProc (var Message: TMessage); procedure TrayMessage (var Message: TMessage); protected procedure Loaded; override; public constructor Create (AOwner: TComponent); override; destructor Destroy; override; published property Icon: TAniIcon read fAniIcon write SetAniIcon; property Hint: String read fHint write SetHint;<br>property Animate: Boolean read fAnimate<br>write SetAnimate default False;<br>property Visible: Boolean read fVisible<br>write SetVisible default False;<br>property OnLeftClick: TNotifyE write fOnLeftClick; property OnRightClick: TNotifyEvent read fOnRightClick write fOnRightClick; end; procedure Register; implementation uses ShellAPI; constructor TUCAniTrayIcon.Create (AOwner: TComponent); begin Inherited Create (AOwner); fWindowHandle := AllocateHWnd (WndProc); fAniIcon := TAniIcon.Create; end; procedure TUCAniTrayIcon.Loaded; begin Inherited Loaded; UpdateTray (fVisible); end; destructor TUCAniTrayIcon.Destroy; begin SetAnimate (False); SetVisible (False); DeallocateHWnd (fWindowHandle); fAniIcon.Free; Inherited Destroy; end; procedure TUCAniTrayIcon.SetHint (const Value: String); begin if fHint <> Value then begin fHint := Value; UpdateTray (fVisible); end; end; procedure TUCAniTrayIcon.TrayMessage(var Message: TMessage); begin if not fExclusionLock then begin fExclusionLock := True;

when the mouse is clicked and moved over the tray icon. Since this is a non-visual, non-windowed component (and rightly so) it does not have an API-level window handle of its own. So what window handle can we use? If we elected to use the window handle of the parent form, then we'd have to sub-class the form in order to receive the messages posted to it. This would lead to all sorts of unpleasant code and would necessitate additional care in

cleaning up when a component instance is removed, ensuring that there's only one instance of TUCAniTrayIcon on a form, and so forth. This is definitely not the way to go. Another solution would be to derive TUCAniTrayIcon from a windowed ancestor such as TWinControl, but again this is messy and leads to all sorts of complications.

A good tip here is to look at the way in which the TTimer control has been implemented. The

case Message.lParam of wm\_LButtonDown : if Assigned(fOnLeftClick) then fOnLeftClick (Self); wm\_RButtonDown : if Assigned(fOnRightClick) then incomponent in the RButtonDown: if Ass<br>fOnRightClick (Self); end; fExclusionLock := False; end; end; procedure TUCAniTrayIcon.WndProc (var Message: TMessage); begin with Message do if Msg = UCTrayCallBack then try TrayMessage (Message); except Application.HandleException (Self); end else if (Msg = wm\_Timer) and (fAniIcon.Empty = False) and fVisible then begin fAniIcon.Animate; UpdateTray (fVisible); end else Result DefWindowProc(fWindowHandle,Msg,wParam,lParam);  $and$ procedure TUCAniTrayIcon.SetAniIcon (Value: TAniIcon); begin fAniIcon.Assign (Value); UpdateTray (fVisible); end; procedure TUCAniTrayIcon.SetVisible (Value: Boolean); begin if fVisible <> Value then UpdateTray (Value); UpdateTray (Value) end; procedure TUCAniTrayIcon.SetAnimate (Value: Boolean); begin if (fAnimate <> Value) then begin fAnimate := Value; if fAnimate then SetTimer (fWindowHandle, 1, 50, Nil) else KillTimer (fWindowHandle, 1); end; end; procedure TUCAniTrayIcon.UpdateTray (Visible: Boolean); .<br>var ..<br>Msg: DWord; tid: TNotifyIconData; begin if not (csDesigning in ComponentState) then begin<br>tid.cbSize := sizeof (tid);<br>tid.Mnd := fwindowHandle;<br>tid.uID := 0;<br>tid.uID := 0;<br>tid.uFlags := nif\_Message + nif\_Icon + nif\_Tip;<br>tid.uCallbackMessage := UCTrayCallBack;<br>if else tid.hIcon := fAniIcon.Icon; StrPCopy (tid.szTip, fHint); if Visible <> fVisible then begin if Visible then Msg := nim\_Add else Msg := nim\_Delete; end else Msg := nim\_Modify; Shell\_NotifyIcon (Msg, @tid); end; end; procedure Register; begin RegisterComponents ('UnCommon', [TUCAniTrayIcon]); end; end.

humble timer control requires a window in order to receive WM TIMER messages, but it has the same problem, which window do we send the messages to? The timer component gets around this by using the deeply cunning AllocateHWnd routine which is actually defined inside the Forms unit. This routine takes a single argument, the address of a method, and it creates a new, hidden, window, setting up things such that the window procedure of the window equates to the specified method. As you can see, I call AllocateHWnd in the constructor of TUCAni TrayIcon, and this gives me a window handle, fWindowHandle, to which messages can be sent from the shell. To reverse the process, be sure to call DeallocateHWnd in the component's destructor.

OK, we've got a window handle; what next? The core of the component is the UpdateTray method. This is called in two circumstances: firstly, when we want to make the tray icon either visible or invisible, and secondly whenever we want to change some attribute of the icon such as the hint string, or the actual icon image that's displayed. From this, you'll appreciate that the UpdateTray code will be called repeatedly in order to display successive frames of the animation in the tray area.

UpdateTray works by setting up a small data structure of type TNotifyIconData, passing it to the Shell via the call to Shell\_ NotifyIcon. Part of the passed information includes the handle of the window we created to receive shell notifications, and UCTray CallBack, a custom notification message we've defined. I've written the UpdateTray code in such a way that it'll do nothing at design-time (the csDesigning bit set in ComponentState). In theory, you could add icons to the tray at design-time, and even have a tray icon animating while working in Delphi's form designer, but I considered this to be rather confusing because, when you execute the program from the IDE, you actually end up with two icons on the tray, one belonging to the running

program and one belonging to the TUCAniTrayIcon instance sat on the form designer! Perhaps there's a simple solution to this problem, but it's just past Christmas, there's still far too much brandy butter in my bloodstream, and I can't think of one!

The WndProc method is particularly important, it's the address of this method that was passed to the AllocateHWnd routine I discussed earlier. Whenever a UCTrayCallBack message is received from the shell, the TrayMessage method is called to handle it. If you look at the TrayMessage code, you'll see that I've implemented a simple exclusion lock within this routine. Essentially, it's just a simple 'busy flag' which ensures that if the shell is currently calling one of the two assigned event handlers, any subsequent UCTrayCallBack messages will be politely ignored. Why is this important? Well, suppose you arranged for a configuration dialog box to appear when the user clicked the right hand mouse button on the tray icon. Without the exclusion lock, clicking the tray icon five times would bring up five copies of the same dialog, which probably isn't what you wanted to happen.

This leaves the question of how to 'drive' the icon animation. One solution would be to create a TTimer component within the constructor of TUCAniTrayIcon and use this to keep the animation running. However, as I've already explained, the TTimer component creates a hidden window of its own in order to receive WM\_TIMER messages. Wouldn't it be much more efficient if we could simply make use of the existing window that we've already got? It turns out to be quite easy to do this through an API-level routine called SetTimer. Just pass it the handle of an existing window, a timer ID (it's possible to associate multiple timers with a single window) an interval count and off you go. Similarly, you use the KillTimer routine to destroy the existing timer when the Animate property is set to False.

Thus, you'll appreciate that I'm really using our hidden window to

kill two birds with one stone: it's not only receiving tray notification messages from the Shell, but it's also receiving WM\_TIMER messages which keep the animation going. As you'll see (back in the WndProc method), whenever a timer message is received, I check if an animated icon is assigned to fAniIcon, check if the icon is visible on the tray and, if so, execute last month's Animate method before calling UpdateTray to write a (possibly) new frame to the tray area.

There's really not much more to say about TUCAniTrayIcon, the remaining methods are relatively trivial and self-explanatory. One thing that I *wouldn't* advise you to do is repeat my mistake. Out of curiosity I added this line of code immediately after the call to fAniIcon.Animate:

```
Application.Icon.Handle :=
  fAniIcon.Icon;
```
At design-time, this will work for a while, animating the Delphi IDE's own icon, and causing even the icon displayed in the top-left corner of Delphi's form designer window to start animating! However, a GPF results as soon as you try to run the program, and I'm not too sure why. If you want to animate the application icon of your program, you'd be better advised to experiment with doing it inside the UpdateTray method, thus ensuring that it only happens at runtime. This is an avenue that I haven't explored.

# **Cursor Craziness!**

Listing 3 contains the source code for TUCAnimatedIcon, the final piece in our animated icon jigsaw puzzle. As before, this is a Delphi control which makes use of TAniIcon. This time, however, it's a visual component which writes directly to its own canvas. You'd typically use this control to draw an animated icon on a form. Because it doesn't have to allocate a hidden window or communicate with the Windows shell, it's a very much simpler affair than TUCAniTrayIcon. This component isn't without its rough edges, and you'll have your own ideas about what ancestor class you want to inherit from (fancy a TBitBtn with an animated graphic?) but it should serve as a starting point for your own explorations.

Finally, before leaving the subject of animated icons, let me mention one more bit of programming magic that can be performed with them.

If you examine the source for TAniIcon, you will see that I've added a new method, Set AnimatedCursor, which wasn't present in last month's code. The source code to this method is given in Listing 4. This method takes the raw data from a .ANI file, writes it to a temporary file, and then uses the API LoadImage routine to reload the data as an animated cursor, writing the animated cursor handle to the TScreen object's Cursors handle in the usual way. Perhaps you think this is a little counter-intuitive but remember that (as far as Windows Explorer is concerned) .ANI files are really 'Animated *Cursor* Files'. I've taken pains to refer to .ANI files as 'animated icons' throughout

### ➤ *Listing 3*

unit UCAnimatedIcon;

these two articles simply to highlight the fact that my code has picked apart the .ANI format in order to get at the individual icon frames, but strictly speaking, Microsoft designed the .ANI file format in order to implement animated cursors. Consequently, no discussion of animated icons and cursors would be complete without me showing you how to do this under Delphi.

```
➤ Above: Listing 4 ➤ Below: Listing 5
   procedure TAniIcon.SetAnimatedCursor (Index: Integer);
var TempFileName: String;
  begin<br>if r
     if not Empty then begin
TempFileName := FormatDateTime ('__$$hhnnss$$__', Now);
        SaveToFile(TempFileName);
        try
Screen.Cursors[Index] := LoadImage (0, PChar(TempFileName),
Image_Cursor, 0, 0, lr_LoadFromFile);
finally
          DeleteFile (TempFileName);
        end;
     end;
  end;
   procedure TForm1.FormCreate(Sender: TObject);<br>begin<br>- Screen.Cursors [1000] := LoadImage(0, 'c:\windows\cursors\m_busy.ani',
```
Image\_Cursor, 0, 0, lr\_LoadFromFile); Cursor := 1000;

end;

#### ➤ *Table 1*

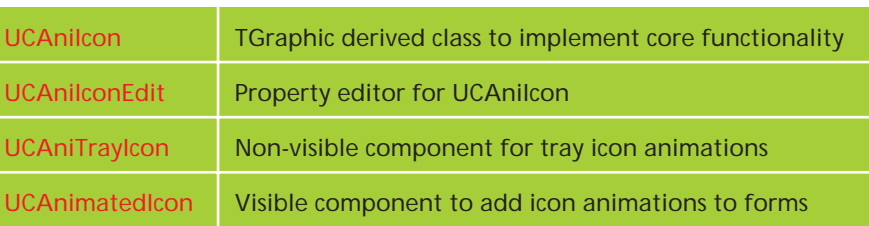

```
interface
uses
   Windows, Messages, SysUtils, Classes, Graphics, Controls,
Forms, Dialogs, UCAniIcon;
type
TUCAnimatedIcon = class(TCustomControl)
   private
      fIcon: TAniIcon;
      fAnimate: Boolean;
procedure SetIcon (Value: TAniIcon);
      procedure SetAnimate (Value: Boolean);
procedure TimerTick(var Msg:TMessage); message wm_Timer;
   protected
procedure Paint; override;
public
      constructor Create (AOwner: TComponent); override;
   destructor Destroy; override;
published
      property OnEnter;
      property OnExit;
property OnKeyDown;
property OnKeyPress;
      property OnKeyUp;
property TabOrder;
property TabStop;
property Visible;
property Color;
property ParentColor;
      property Hint;
property Icon: TAniIcon read fIcon write SetIcon;
property Animate: Boolean read fAnimate
         write SetAnimate default False;
   end;
procedure Register;
implementation
constructor TUCAnimatedIcon.Create (AOwner: TComponent);
begin
Inherited Create (AOwner);
   fIcon := TAniIcon.Create;
Width := GetSystemMetrics (sm_cxIcon);
Height := GetSystemMetrics (sm_cyIcon);
end;
destructor TUCAnimatedIcon.Destroy;
```

```
begin
fIcon.Free;
   Inherited Destroy;
end;
procedure TUCAnimatedIcon.SetIcon (Value: TAniIcon);
begin
fIcon.Assign (Value);
   fIcon.BackgroundColor := Color;
end;
procedure TUCAnimatedIcon.SetAnimate (Value: Boolean);
begin
fAnimate := Value;
   if fAnimate then
SetTimer (Handle, 1, 50, Nil)
   else
     KillTimer (Handle, 1);
end;
procedure TUCAnimatedIcon.Paint;
     R: TRect;
begin
   if (not fAnimate) and (not fIcon.Empty) then begin<br>R := Rect (0, 0, fIcon.Width, fIcon.Height);<br>OffsetRect(R, (Width-fIcon.Width) div 2,
        (Height-fIcon.Height) div 2);
     fIcon.Draw (Canvas, R);
   end;
end;
procedure TUCAnimatedIcon.TimerTick (var Msg: TMessage);
var R: TRect;
begin
if not fIcon.Empty then begin
      fIcon.Animate;<br>R := Rect (0, 0, fIcon.Width, fIcon.Height);<br>OffsetRect (R, (Width-fIcon.Width) div 2,<br>(Height-fIcon.Height) div 2);<br>fIcon.Draw (Canvas, R);
   end;
end;
procedure Register;
begin
RegisterComponents('UnCommon', [TUCAnimatedIcon]);
end;
end.
```
The above method is really just a convenience for those who are already using my TAniIcon class within their program, either to perform some visual animation on a form, or perhaps to animate a tray icon. However, if you simply wish to have an animated cursor and you're not interested in any of the TAniIcon functionality, then you can get away with something as simple as Listing 5.

This code uses the 'mouse meets cheese' .ANI file to create an animated cursor that's used to replace the regular form's cursor. More typically, you'd set up specialised animated cursors for one or more components on the form, rather than the form itself.

Included on this month's disk is a Delphi 3 package called ANIICON.DPL. This package contains the four files which are shown in Table 1. The finished .DPL package is around 36Kb, although if you were building a commercial application with this code, you'd be better advised to link everything into your EXE file.

Well, that's it, and I hope you've enjoyed this foray into guts of the .ANI file format!

Dave Jewell is a freelance consultant, programmer and technical journalist specialising in system-level Windows and DOS work. He is the Technical Editor of *Developers Review* which is also published by iTec. You can contact Dave as Dave@HexManiac.com